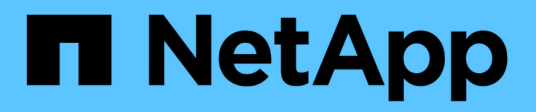

# **Mettre en miroir les volumes de manière asynchrone**

SANtricity 11.5

NetApp February 12, 2024

This PDF was generated from https://docs.netapp.com/fr-fr/e-series-santricity-115/sm-mirroring/createasynchronous-mirrored-volume.html on February 12, 2024. Always check docs.netapp.com for the latest.

# **Sommaire**

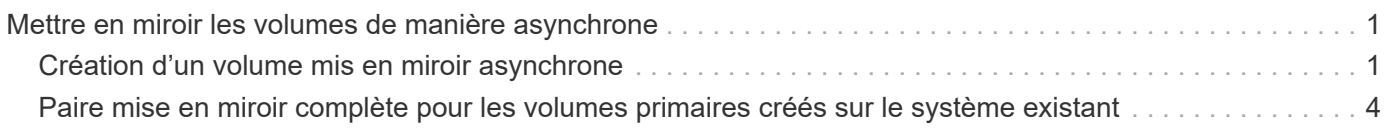

# <span id="page-2-0"></span>**Mettre en miroir les volumes de manière asynchrone**

## <span id="page-2-1"></span>**Création d'un volume mis en miroir asynchrone**

Il met en miroir un volume de façon asynchrone pour gérer les données au niveau de la baie de stockage distante afin qu'il s'agisse d'une copie cohérente et instantanée des données au niveau de la baie de stockage locale. Pour ce faire, créez un groupe de cohérence en miroir afin d'établir la relation entre les deux baies de stockage, puis sélectionnez le volume primaire et le volume secondaire que vous souhaitez utiliser dans le miroir.

## **Avant de commencer**

- Les conditions suivantes doivent être définies :
	- Le service Web Services Proxy est en cours d'exécution.
	- SANtricity Unified Manager s'exécute sur votre hôte local via une connexion HTTPS.
	- Chaque contrôleur de la baie primaire et de la baie secondaire doit disposer d'un port de gestion Ethernet configuré et être connecté à votre réseau.
	- SANtricity Unified Manager affiche des certificats SSL valides pour la matrice de stockage. Vous pouvez accepter un certificat auto-signé ou installer votre propre certificat de sécurité à l'aide d'Unified Manager et accéder au menu :Certificate[Certificate Management].
	- SANtricity System Manager est lancé à partir d'Unified Manager.
	- Vous devez avoir découvert les deux baies de stockage entre elles que vous souhaitez mettre en miroir des données. Ensuite, dans Unified Manager, vous sélectionnez la baie de stockage du volume primaire, puis cliquez sur lancer pour ouvrir SANtricity System Manager basé sur navigateur.
- Vous devez connaître le mot de passe des matrices de stockage locales et distantes.
- Vos baies de stockage locales et distantes doivent être connectées via une structure Fibre Channel ou une interface iSCSI.

## **Description de la tâche**

Le processus de mise en miroir asynchrone d'un volume est une procédure à plusieurs étapes :

- [Étape 1 : créer un groupe de cohérence miroir ou sélectionner un groupe existant](#page-2-2)
- [Étape 2 : sélectionnez le volume principal](#page-3-0)
- [Étape 3 : sélectionnez le volume secondaire](#page-4-0)

Un volume ne peut participer qu'à une seule relation miroir.

## <span id="page-2-2"></span>**Étape 1 : créer un groupe de cohérence miroir ou sélectionner un groupe existant**

Vous créez un groupe de cohérence miroir ou sélectionnez un groupe existant pour établir la relation de mise en miroir entre la matrice de stockage locale et la matrice de stockage distante.

## **Description de la tâche**

Le nombre de relations de groupe de cohérence miroir et de relations de paire en miroir que vous pouvez créer dépend du matériel de votre matrice de stockage.

## **Étapes**

- 1. Effectuez l'une des actions suivantes pour accéder à la séquence de mise en miroir asynchrone :
	- Sélectionnez **Storage › Asynchronous Mirroring › Create miroite pair**.
	- Sélectionner le **Storage › volumes › Copy Services › Mirror a volume de manière asynchrone**.
- 2. Sélectionnez un groupe de cohérence miroir existant ou en créez un nouveau.

Pour créer un nouveau groupe de cohérence en miroir, procédez comme suit :

- a. Entrez un nom unique qui décrit le mieux les données sur les volumes qui seront mis en miroir entre les deux baies de stockage (par exemple, données R&D).
- b. Sélectionnez la matrice de stockage distante sur laquelle vous souhaitez établir une relation de mise en miroir avec la matrice de stockage locale.

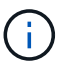

Si votre matrice de stockage distante est protégée par un mot de passe, le système vous demande un mot de passe.

- c. Indiquez si vous souhaitez resynchroniser les paires mises en miroir sur la baie de stockage distante manuellement ou automatiquement.
	- **Manuel** vous devez mettre à jour explicitement l'image ponctuelle secondaire à l'aide de l'option de menu Réchronisation manuelle. Sélectionnez cette option pour démarrer manuellement la resynchronisation de toutes les paires asynchrones mises en miroir dans le groupe de miroirs asynchrones.
	- **Automatique** à l'aide de la liste déroulante, spécifiez l'heure entre le début de la mise à jour précédente et le début de la prochaine mise à jour. Pour modifier l'intervalle de synchronisation automatique par rapport à la valeur par défaut toutes les 10 minutes, modifiez la valeur de l'intervalle, qui est définie en minutes.
- d. Cliquez sur Créer .

System Manager crée d'abord le groupe de cohérence miroir sur la baie de stockage locale, puis crée le groupe de cohérence miroir sur la baie de stockage distante.

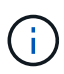

Si System Manager crée avec succès le groupe de cohérence miroir sur la baie de stockage locale, mais qu'il ne parvient pas à le créer sur la baie de stockage distante, il supprime automatiquement le groupe de cohérence miroir de la baie de stockage locale. En cas d'erreur lors de la suppression du groupe de cohérence miroir dans System Manager, vous devez le supprimer manuellement.

3. Sélectionnez **Suivant** et allez à [Étape 2 : sélectionnez le volume principal.](#page-3-0)

## <span id="page-3-0"></span>**Étape 2 : sélectionnez le volume principal**

Vous devez sélectionner le volume primaire que vous souhaitez utiliser dans la relation de miroir et allouer sa capacité réservée. Tout volume ajouté au groupe de cohérence miroir sur la baie de stockage locale jouera le rôle principal dans la relation miroir.

#### **Étapes**

- 1. Sélectionnez un volume existant que vous souhaitez utiliser comme volume principal dans le miroir, puis cliquez sur **Suivant** pour allouer la capacité réservée.
- 2. Attribuez la capacité réservée au volume principal sélectionné. Effectuez l'une des actions suivantes :
	- **Acceptez les paramètres par défaut** utilisez cette option recommandée pour allouer la capacité réservée au volume principal avec les paramètres par défaut.
	- **Allouez vos propres paramètres de capacité réservée pour répondre à vos besoins en stockage de données liés à la mise en miroir asynchrone** — allouez la capacité réservée en suivant les directives suivantes.
		- Le paramètre par défaut pour la capacité réservée correspond à 20 % de la capacité du volume de base et cette capacité est généralement suffisante.
		- La capacité nécessaire varie, selon la fréquence et la taille des E/S écrites sur le volume primaire et le temps nécessaire pour conserver la capacité.
		- En général, choisissez une capacité supérieure pour la capacité réservée si l'une ou les deux conditions suivantes existent :
			- Vous avez l'intention de conserver la paire en miroir pendant une longue période.
			- Un pourcentage élevé de blocs de données change sur le volume primaire en raison d'une forte activité d'E/S. Utilisez des données de performances historiques ou d'autres utilitaires du système d'exploitation pour déterminer les activités d'E/S types sur le volume primaire.
- 3. Sélectionnez **Suivant** et allez à [Étape 3 : sélectionnez le volume secondaire](#page-4-0).

## <span id="page-4-0"></span>**Étape 3 : sélectionnez le volume secondaire**

Vous devez sélectionner le volume secondaire à utiliser dans la relation de miroir et allouer sa capacité réservée. Tout volume ajouté au groupe de cohérence miroir sur la matrice de stockage distante contient le rôle secondaire dans la relation miroir.

## **Description de la tâche**

Lorsque vous sélectionnez un volume secondaire sur la matrice de stockage distante, le système affiche la liste de tous les volumes éligibles pour cette paire en miroir. Les volumes qui ne peuvent pas être utilisés ne s'affichent pas dans cette liste.

## **Étapes**

- 1. Sélectionnez un volume existant que vous souhaitez utiliser comme volume secondaire dans la paire en miroir, puis cliquez sur **Suivant** pour allouer la capacité réservée.
- 2. Allouez la capacité réservée au volume secondaire sélectionné. Effectuez l'une des actions suivantes :
	- **Acceptez les paramètres par défaut** utilisez cette option recommandée pour allouer la capacité réservée au volume secondaire avec les paramètres par défaut.
	- **Allouez vos propres paramètres de capacité réservée pour répondre à vos besoins en stockage de données liés à la mise en miroir asynchrone** — allouez la capacité réservée en suivant les directives suivantes.
		- Le paramètre par défaut pour la capacité réservée correspond à 20 % de la capacité du volume de base et cette capacité est généralement suffisante.
		- La capacité nécessaire varie, selon la fréquence et la taille des E/S écrites sur le volume primaire et le temps nécessaire pour conserver la capacité.
		- En général, choisissez une capacité supérieure pour la capacité réservée si l'une ou les deux conditions suivantes existent :
- Vous avez l'intention de conserver la paire en miroir pendant une longue période.
- Un pourcentage élevé de blocs de données change sur le volume primaire en raison d'une forte activité d'E/S. Utilisez des données de performances historiques ou d'autres utilitaires du système d'exploitation pour déterminer les activités d'E/S types sur le volume primaire.
- 3. Sélectionnez **Finish** pour terminer la séquence de mise en miroir asynchrone.

## **Résultats**

System Manager effectue les actions suivantes :

- Commence la synchronisation initiale entre la matrice de stockage locale et la matrice de stockage distante.
- Si le volume mis en miroir est un volume fin, seuls les blocs provisionnés (capacité allouée plutôt que capacités signalées) sont transférés vers le volume secondaire au cours de la synchronisation initiale. Cela réduit la quantité de données à transférer pour terminer la synchronisation initiale.
- Crée la capacité réservée pour la paire en miroir sur la matrice de stockage locale et sur la matrice de stockage distante.

## <span id="page-5-0"></span>**Paire mise en miroir complète pour les volumes primaires créés sur le système existant**

Si vous avez créé un volume primaire sur une baie de stockage existante qui ne peut pas être gérée par SANtricity System Manager, vous pouvez créer le volume secondaire sur cette baie avec SANtricity System Manager.

## **Description de la tâche**

Vous pouvez réaliser une mise en miroir asynchrone entre les baies existantes qui utilisent une interface différente et les baies plus récentes pouvant être gérées par SANtricity System Manager.

- Si vous effectuez une mise en miroir entre deux baies de stockage qui utilisent SANtricity System Manager, vous pouvez ignorer cette tâche car vous avez déjà terminé la paire en miroir dans la séquence de création de la paire en miroir.
- Effectuez cette tâche sur la matrice de stockage distante.

## **Étapes**

- 1. Sélectionnez **stockage › mise en miroir asynchrone**.
- 2. Sélectionnez l'onglet **paire symétrique**.

Le tableau paires mises en miroir apparaît et affiche toutes les paires mises en miroir associées à la matrice de stockage.

- 3. Recherchez le volume de paires en miroir dont l'état est incomplet, puis cliquez sur le lien **paire en miroir complète** affiché dans la colonne paire en miroir.
- 4. Choisissez si vous souhaitez terminer la séquence de création de paires symétriques automatiquement ou manuellement en sélectionnant l'un des boutons radio suivants :
	- **Automatique** Créer un nouveau volume secondaire.

Acceptez les paramètres par défaut du côté distant de la paire en miroir en sélectionnant un pool ou un groupe de volumes existant dans lequel vous souhaitez créer le volume secondaire. Utilisez cette

option recommandée pour allouer la capacité réservée au volume secondaire avec les paramètres par défaut.

◦ **Manuel** — sélectionnez un volume existant.

Définissez vos propres paramètres pour le volume secondaire.

- i. Cliquez sur **Suivant** pour sélectionner le volume secondaire.
- ii. Sélectionnez un volume existant que vous souhaitez utiliser comme volume secondaire, puis cliquez sur **Suivant** pour allouer la capacité réservée.
- iii. Allouez la capacité réservée. Effectuez l'une des opérations suivantes :
	- Acceptez les paramètres par défaut.

Le paramètre par défaut pour la capacité réservée correspond à 20 % de la capacité du volume de base et cette capacité est généralement suffisante.

▪ Allouez vos propres paramètres de capacité réservés pour répondre à vos besoins en stockage de données liés à la mise en miroir asynchrone.

La capacité nécessaire varie, selon la fréquence et la taille des E/S écrites sur le volume primaire et le temps nécessaire pour conserver la capacité. En général, choisissez une capacité supérieure pour la capacité réservée si l'une ou les deux conditions suivantes existent :

- Vous avez l'intention de conserver la paire en miroir pendant une longue période.
- Un pourcentage élevé de blocs de données change sur le volume primaire en raison d'une forte activité d'E/S. Utilisez des données de performances historiques ou d'autres utilitaires du système d'exploitation pour déterminer les activités d'E/S types sur le volume primaire.
- 5. Sélectionnez **Complete**.

#### **Résultats**

SANtricity System Manager effectue les actions suivantes :

- Crée le volume secondaire sur la matrice de stockage distante et alloue la capacité réservée pour le côté distant de la paire en miroir.
- Commence la synchronisation initiale entre la matrice de stockage locale et la matrice de stockage distante.
- Si le volume mis en miroir est un volume fin, seuls les blocs alloués sont transférés vers le volume secondaire au cours de la synchronisation initiale. Ce transfert réduit la quantité de données à transférer pour terminer la synchronisation initiale.
- Crée la capacité réservée pour la paire en miroir sur la matrice de stockage locale et sur la matrice de stockage distante.

### **Informations sur le copyright**

Copyright © 2024 NetApp, Inc. Tous droits réservés. Imprimé aux États-Unis. Aucune partie de ce document protégé par copyright ne peut être reproduite sous quelque forme que ce soit ou selon quelque méthode que ce soit (graphique, électronique ou mécanique, notamment par photocopie, enregistrement ou stockage dans un système de récupération électronique) sans l'autorisation écrite préalable du détenteur du droit de copyright.

Les logiciels dérivés des éléments NetApp protégés par copyright sont soumis à la licence et à l'avis de nonresponsabilité suivants :

CE LOGICIEL EST FOURNI PAR NETAPP « EN L'ÉTAT » ET SANS GARANTIES EXPRESSES OU TACITES, Y COMPRIS LES GARANTIES TACITES DE QUALITÉ MARCHANDE ET D'ADÉQUATION À UN USAGE PARTICULIER, QUI SONT EXCLUES PAR LES PRÉSENTES. EN AUCUN CAS NETAPP NE SERA TENU POUR RESPONSABLE DE DOMMAGES DIRECTS, INDIRECTS, ACCESSOIRES, PARTICULIERS OU EXEMPLAIRES (Y COMPRIS L'ACHAT DE BIENS ET DE SERVICES DE SUBSTITUTION, LA PERTE DE JOUISSANCE, DE DONNÉES OU DE PROFITS, OU L'INTERRUPTION D'ACTIVITÉ), QUELLES QU'EN SOIENT LA CAUSE ET LA DOCTRINE DE RESPONSABILITÉ, QU'IL S'AGISSE DE RESPONSABILITÉ CONTRACTUELLE, STRICTE OU DÉLICTUELLE (Y COMPRIS LA NÉGLIGENCE OU AUTRE) DÉCOULANT DE L'UTILISATION DE CE LOGICIEL, MÊME SI LA SOCIÉTÉ A ÉTÉ INFORMÉE DE LA POSSIBILITÉ DE TELS DOMMAGES.

NetApp se réserve le droit de modifier les produits décrits dans le présent document à tout moment et sans préavis. NetApp décline toute responsabilité découlant de l'utilisation des produits décrits dans le présent document, sauf accord explicite écrit de NetApp. L'utilisation ou l'achat de ce produit ne concède pas de licence dans le cadre de droits de brevet, de droits de marque commerciale ou de tout autre droit de propriété intellectuelle de NetApp.

Le produit décrit dans ce manuel peut être protégé par un ou plusieurs brevets américains, étrangers ou par une demande en attente.

LÉGENDE DE RESTRICTION DES DROITS : L'utilisation, la duplication ou la divulgation par le gouvernement sont sujettes aux restrictions énoncées dans le sous-paragraphe (b)(3) de la clause Rights in Technical Data-Noncommercial Items du DFARS 252.227-7013 (février 2014) et du FAR 52.227-19 (décembre 2007).

Les données contenues dans les présentes se rapportent à un produit et/ou service commercial (tel que défini par la clause FAR 2.101). Il s'agit de données propriétaires de NetApp, Inc. Toutes les données techniques et tous les logiciels fournis par NetApp en vertu du présent Accord sont à caractère commercial et ont été exclusivement développés à l'aide de fonds privés. Le gouvernement des États-Unis dispose d'une licence limitée irrévocable, non exclusive, non cessible, non transférable et mondiale. Cette licence lui permet d'utiliser uniquement les données relatives au contrat du gouvernement des États-Unis d'après lequel les données lui ont été fournies ou celles qui sont nécessaires à son exécution. Sauf dispositions contraires énoncées dans les présentes, l'utilisation, la divulgation, la reproduction, la modification, l'exécution, l'affichage des données sont interdits sans avoir obtenu le consentement écrit préalable de NetApp, Inc. Les droits de licences du Département de la Défense du gouvernement des États-Unis se limitent aux droits identifiés par la clause 252.227-7015(b) du DFARS (février 2014).

#### **Informations sur les marques commerciales**

NETAPP, le logo NETAPP et les marques citées sur le site<http://www.netapp.com/TM>sont des marques déposées ou des marques commerciales de NetApp, Inc. Les autres noms de marques et de produits sont des marques commerciales de leurs propriétaires respectifs.